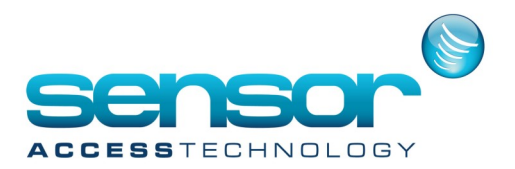

GuardPointPro has a the facility to send dynamic email messages after an even or transaction using the send email Action/Process/Global Reflex function.

There may be a time you wish to receive an email for when a particular reader has been used, a certain cardholder has arrived or a to see what transaction has been used.

We accomplish this with dynamic text in the message of the email.

#### **Available variables**

(these are updated when a Global Reflex is invoked)

- Cardholder Name (%c)
- Cardholder ID (%cid)
- Reader Name (%r)
- Reader ID (%rid)
- Input Name (%i)
- Input ID (%iid)
- Log Date (%d)
- Log transaction type (%t)
- Full description like in log (%f).

#### **Setup.**

**1. Open Tools>Option>General tab and then click on to the email options button**

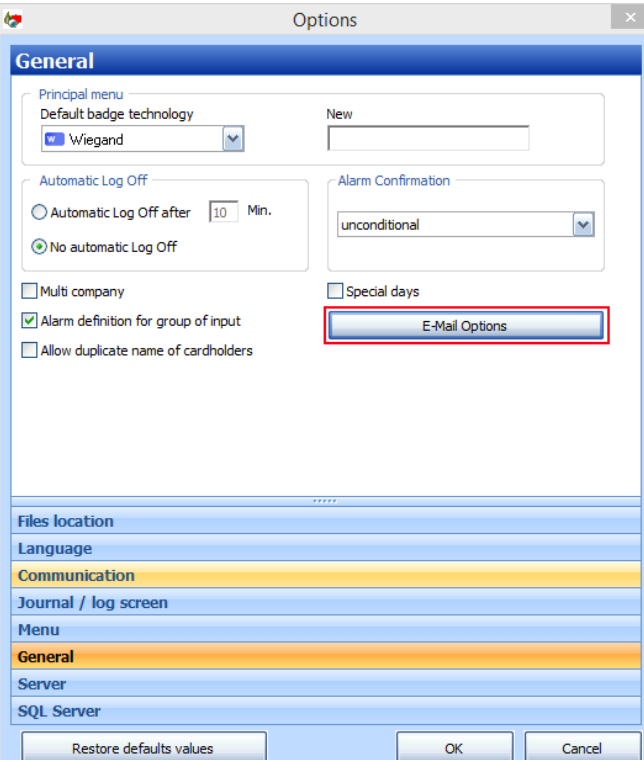

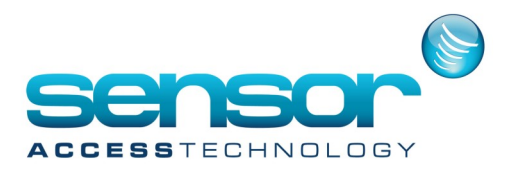

2. At the email options screen fill in all relevant details. Ask you IT administrator for these details

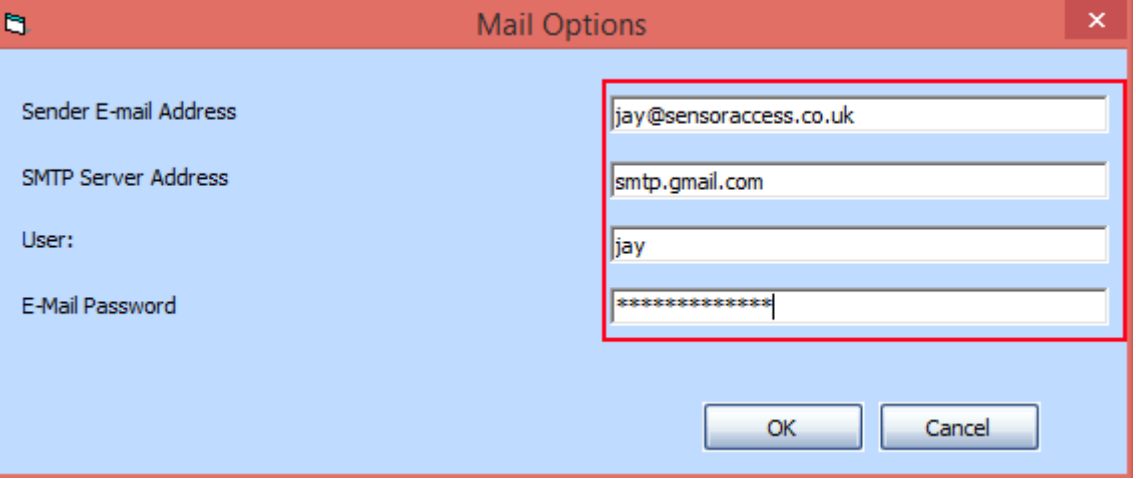

**Setting Actions, Process's and global reflex's to send the email**

1. At the event handling menu make sure you have ACM module.

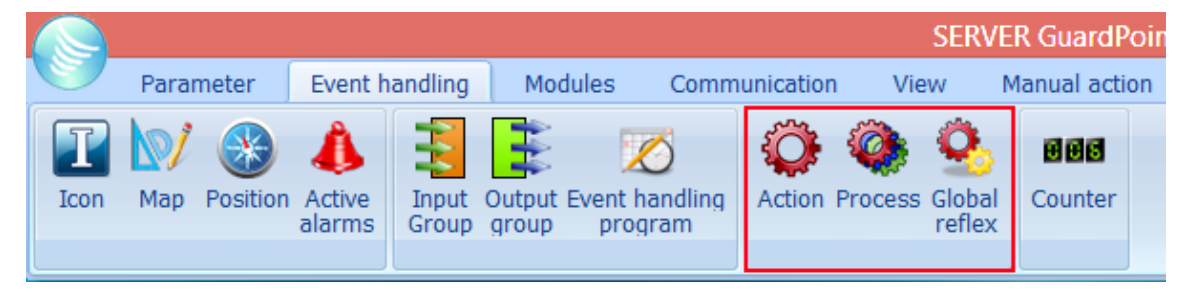

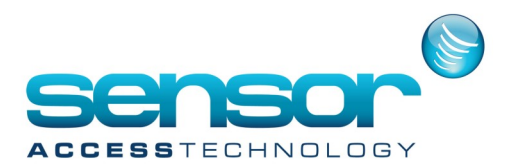

2. Click on Action to open the action screen.

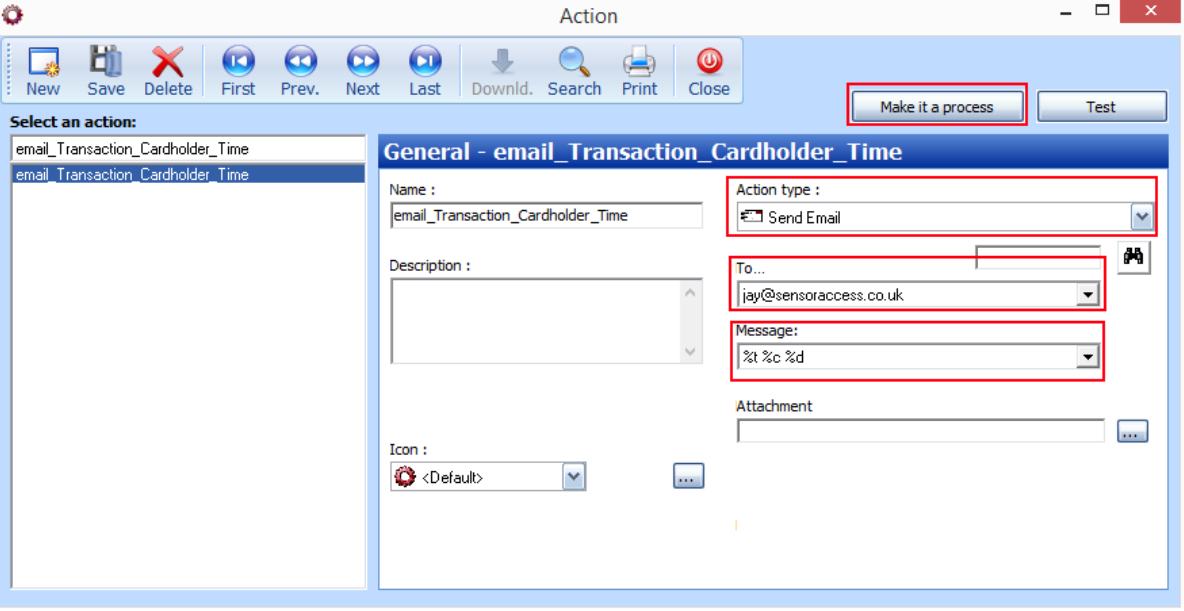

- Click new, give the action a name.
- For **Action Type** select Send Email
- For the **To** field this should be the person receiving the email.
- In the **Message** field this is where we put the dynamic text.
- In my example I wish to see an email showing the transaction type, name of the cardholder and the time
- For this we enter **%t %c %d** from the list on page 1.
- You can have the email showing one variable or multiple variables, multiple variables are separated by a space
- Once all the details for the action have been filled out click Make it process button and then close the action window.

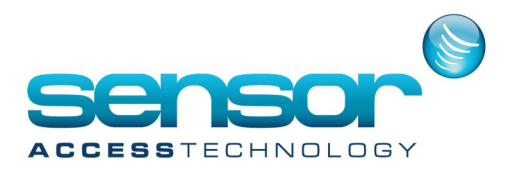

**Configure Global Reflex that will trigger the email action.**

1. Open Global Reflex

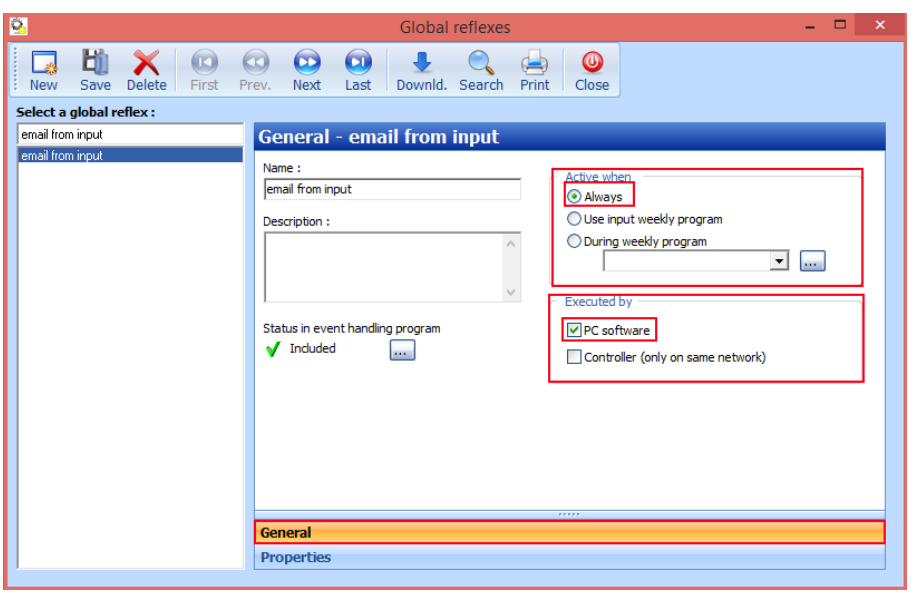

Create a new Global Reflex, name and save. Active when should be checked **Always** Executed by should be checked **PC software** Click the properties tab

In my example I wish to monitor any cardholder that has the transaction Access Granted from Reader 01 When an access granted at this reader is true the Glabl reflex will trigger the action sending the email with the dynamic information.

We configure this like so:

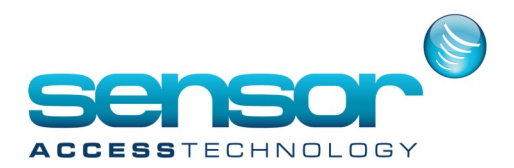

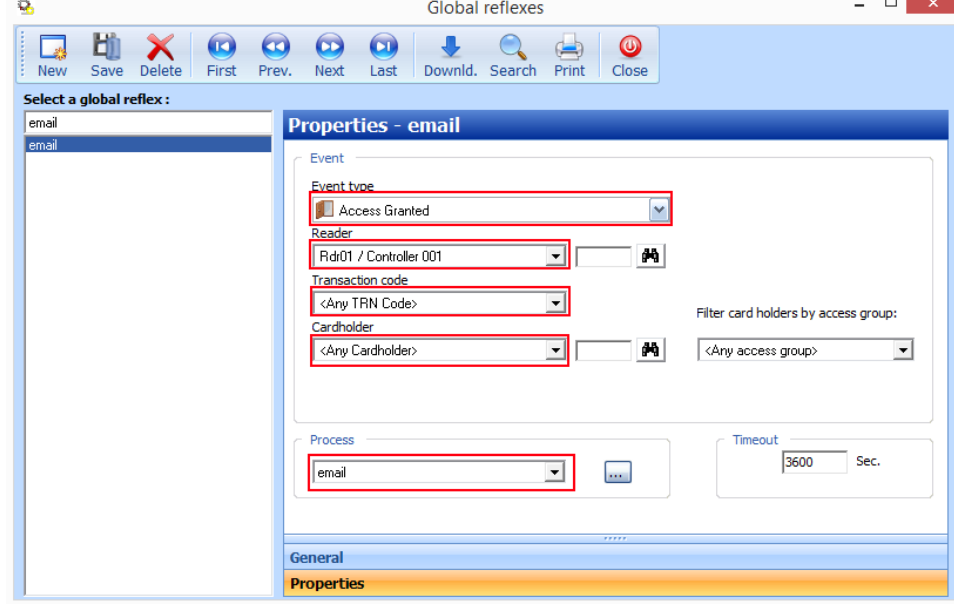

For Event type choose **Access Granted** 

**Reader** should be set to the Reader/door you wish to monitor **Transaction code** would be set to any transaction **Cardholder** should be set to Any Cardholder Process would be set to the email process we made earlier Save

Now when any card passes at Reader 01 on Controller one I will receive an email with the following dynamic information

#### email\_Transaction\_Cardholder\_Time

igy@sensoraccess.co.uk Sent: Fri 26/05/2017 15:22

To: jay@sensoraccess.co.uk

Access Granted Buckley John 26/05/17 15:22:21